# **Posting an Hourly Paid On Campus Job to Artworks**

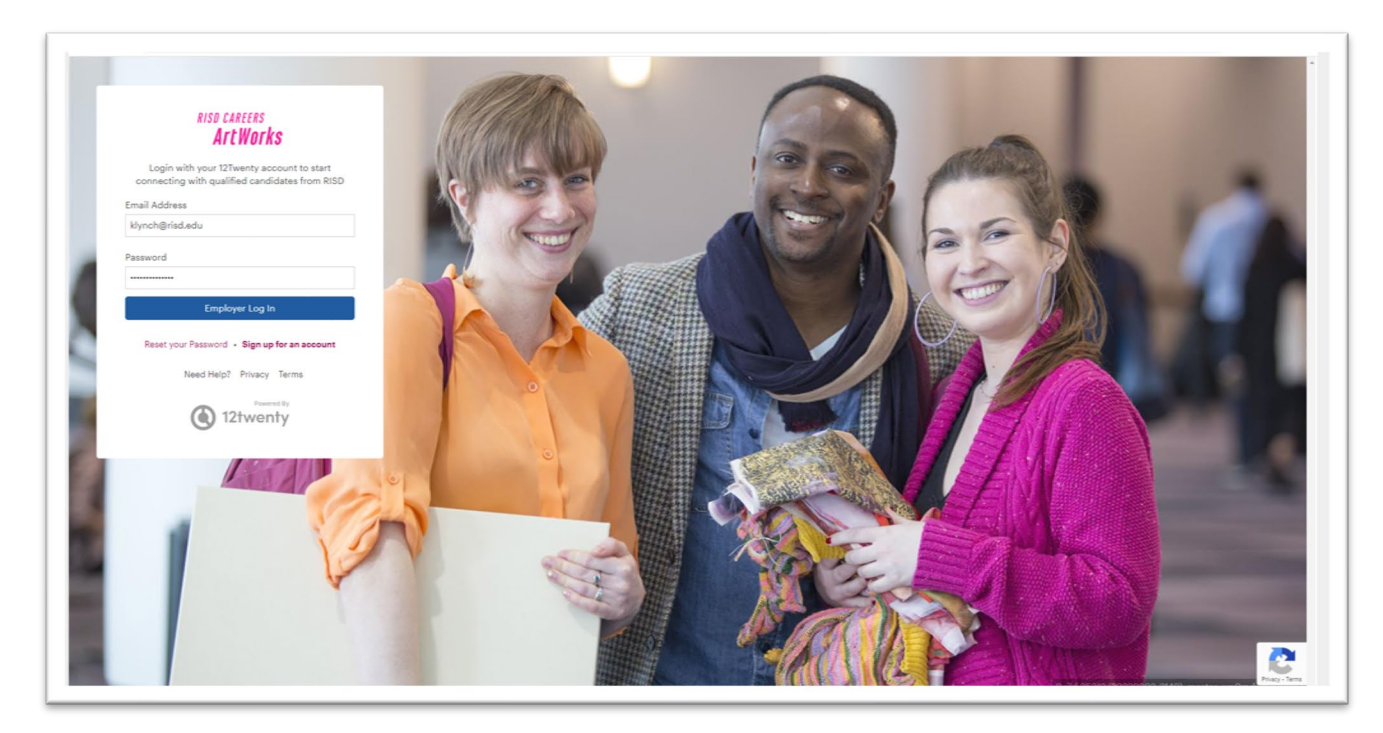

- Go to<https://risd.12twenty.com/hire>
- Input your account email address and password and hit "Employer Log In"

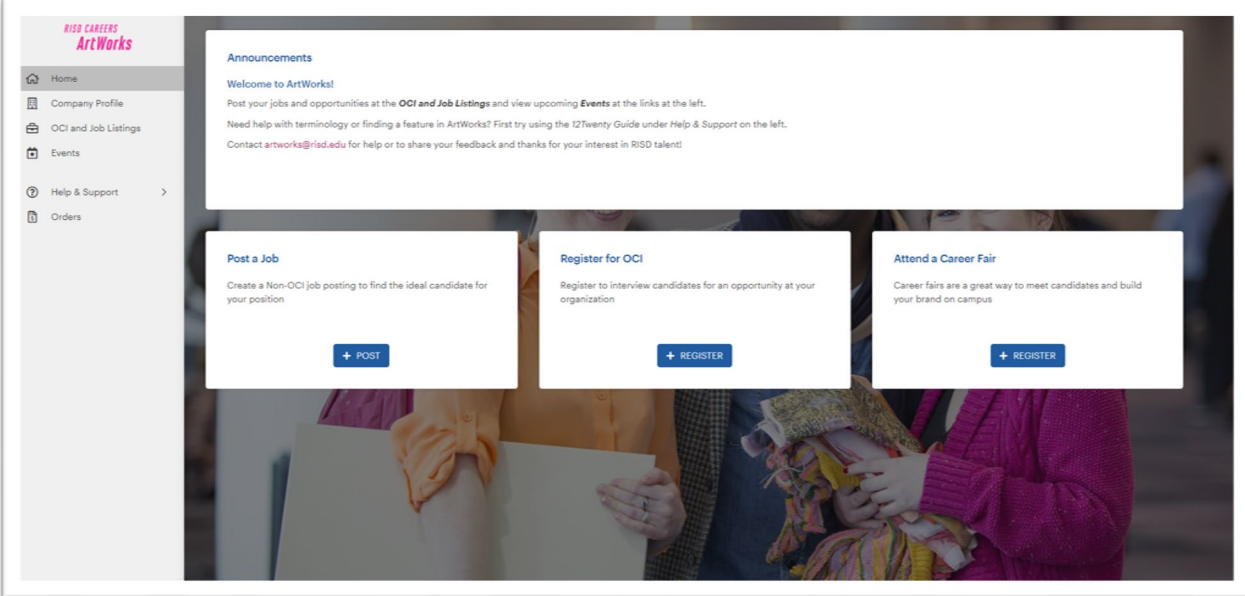

• Click on "Post a Job" This will bring you to the "**Create a Job Posting**" Screen

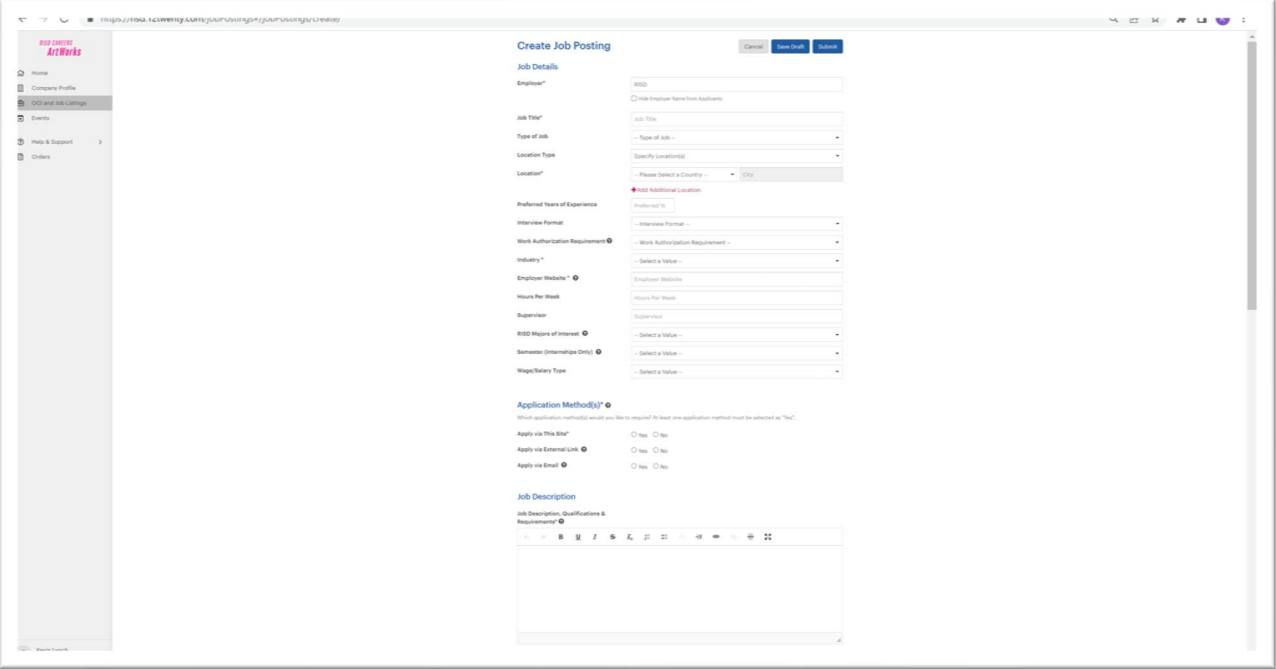

- This screen contains nine distinct sections:
	- 1. Job Details
	- 2. Application Method(s)
	- 3. Job Description
	- 4. Application Document Requirements
	- 5. Job Dates
	- 6. Interview Detail
	- 7. Applicant Notifications
	- 8. Primary Job Contact
	- 9. Eligibility
	- *Every field in each of the above sections that has an asterisk (\*) needs to be filled in*

#### **Section 1: Job Details**

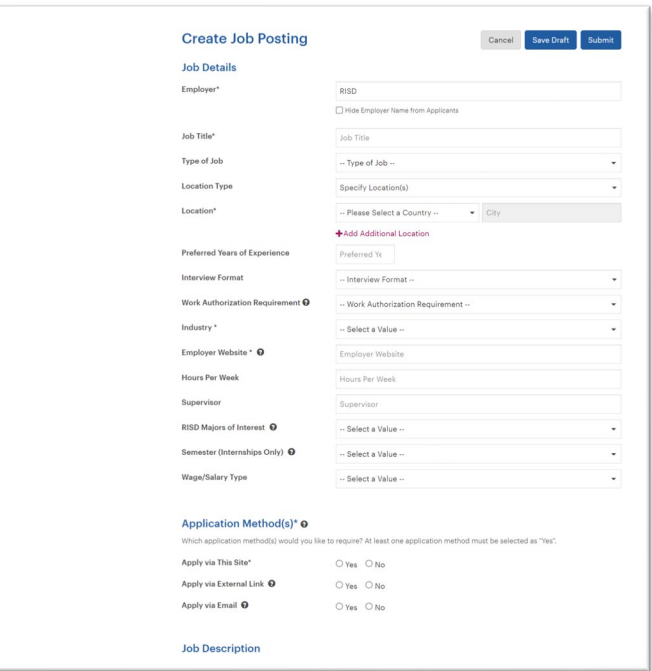

- **Employer**\*: This will prefill to *RISD*. *Do not change this!*
- **Job Title\***: Title of Job. This is where you can add your department's name. Example: Office Assistant. Student Financial Services **(On Campus Job. RISD's Office of Student**

#### **Employment)**

• **Type of Job:** For hourly paid jobs choose "**RISD Student Employment Hourly Paid On** 

**Campus**" from the drop-down menu. **This section needs to be filled out or the posting will** 

#### **not be approved!**

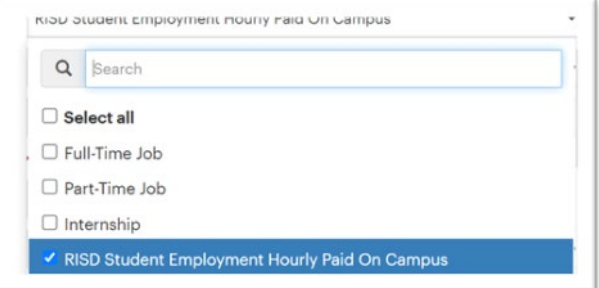

- **Location Type**: Leave blank.
- **Location\* Country** (USA). **City** (Providence RI).
- **Preferred Years of Experience:** N/A.
- **Interview Format:** From the drop down menu you can choose what interview format is applicable or leave blank and put interview details in the job description (or both).
- **Work Authorization Requirement\*** From the drop-down menu choose **"***All Work*

#### *Authorizations Accepted***".**

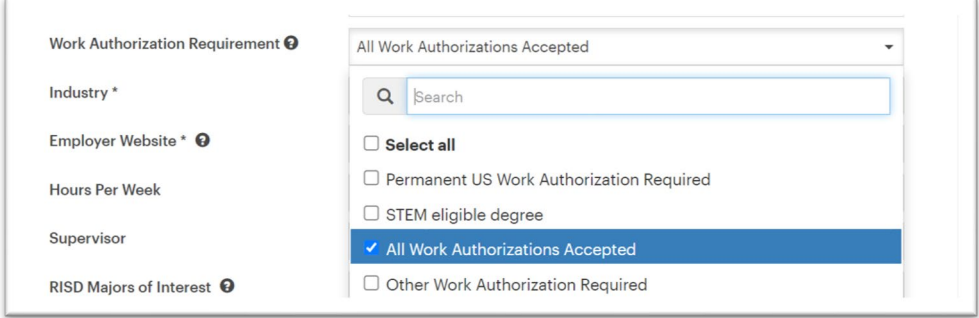

- **Industry\*** Choose from the drop down based on the needs of the job or choose all to cast a wider net.
- **Employer Website\*** Link to your department's website.
- **Hours Per Week:** The number of hours the student will be expected to work in a given period.

On average most hourly paid on campus positions will have students work between **8 – 20** hours per week.

- *Domestic students are allowed to work up to 40 hours per week (inclusive of all jobs held on campus) during the regular academic year and during the summer.*
- *International students are only allowed to work up to 20 hours per week (inclusive of all jobs held on campus) during the regular academic year due to visa regulations and up to 40 hours per week (inclusive of all jobs held on campus) during the summer.*
- **Superviso**r: Name of Student Supervisor
- **RISD Majors of Interest**: Choose from the drop-down menu based on the requirements of the job or "*Select All*" or "*No Preference*".
- **Semester (Internships Only)**: Choose semesters needed or leave blank. (This info can also be put in the job description if you prefer).
- **Wage/Salary Type:** From the drop-down menu, choose both:
	- **Federal Work Study**: Departments will be responsible for 75% of the student earnings and Federal Work Study funding will make up 25%
	- **RISD Department Paid:** Department is responsible for 100% of student's earnings

# **Section 2: Application Methods**

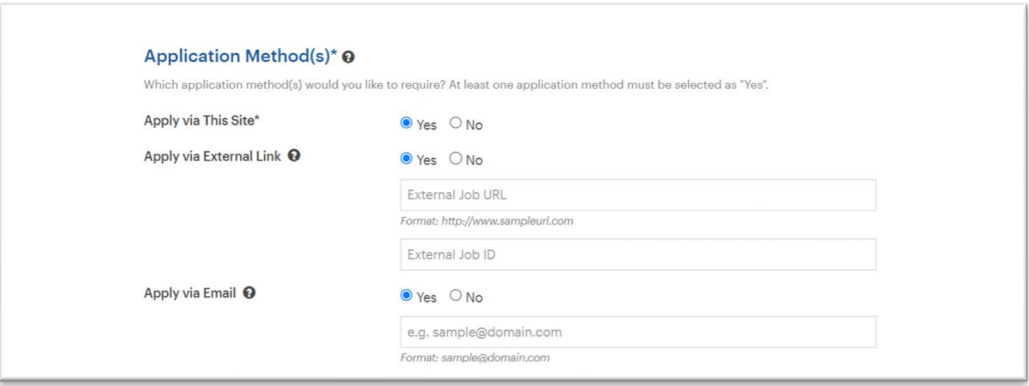

• Choose which application method(s). At least one application method must be selected

as "Yes"

### **Section 3: Job Description**

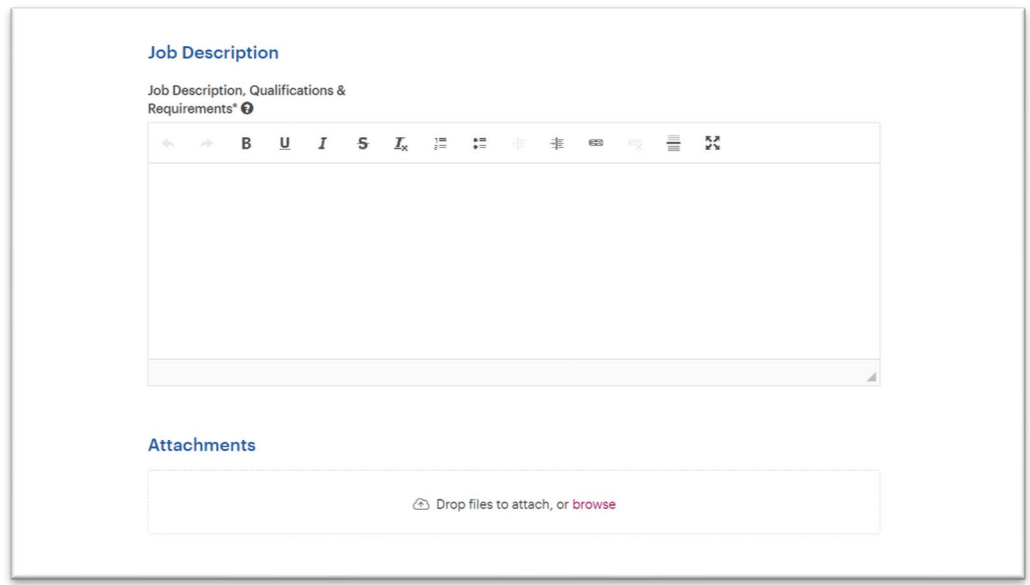

- Write job description in text box field. Things to include with the description:
	- o The hourly pay rate. Use the [Student Wage Table](https://cdn.risd.systems/webhook-uploads/1641840088029_risd-student-employment-general-job-level-descriptions-as-of-january-2022.pdf) for reference.
	- o Ask the student to send their class/studio schedule if available.
	- o Ask the student to indicate if they have Federal Work Study as part of their

financial aid package.

### **Section 4: Application Document Requirements**

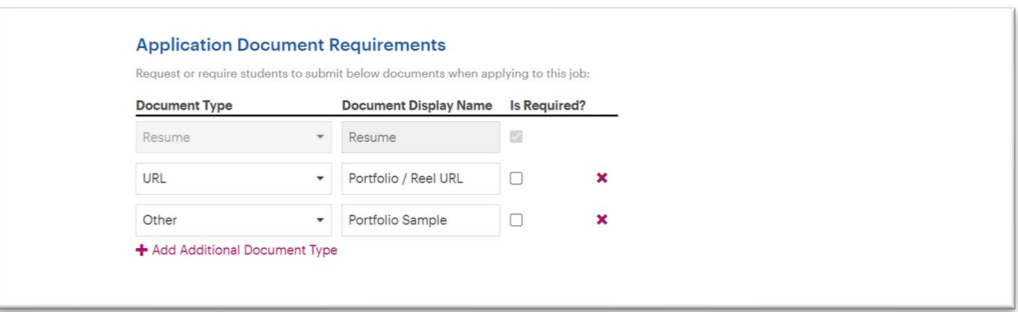

- Choose what application document(s) are required to apply for position. "Resume" is the default option and cannot be removed. The "URL" and "Other" options may be checked or removed as necessary. It is advisable that you put this information in the job description as well.
	- o *Note: Remember that most students (especially undergraduates) may not have a resume and requiring one may prevent a student from applying to a position.*

### **Section 5: Job Dates**

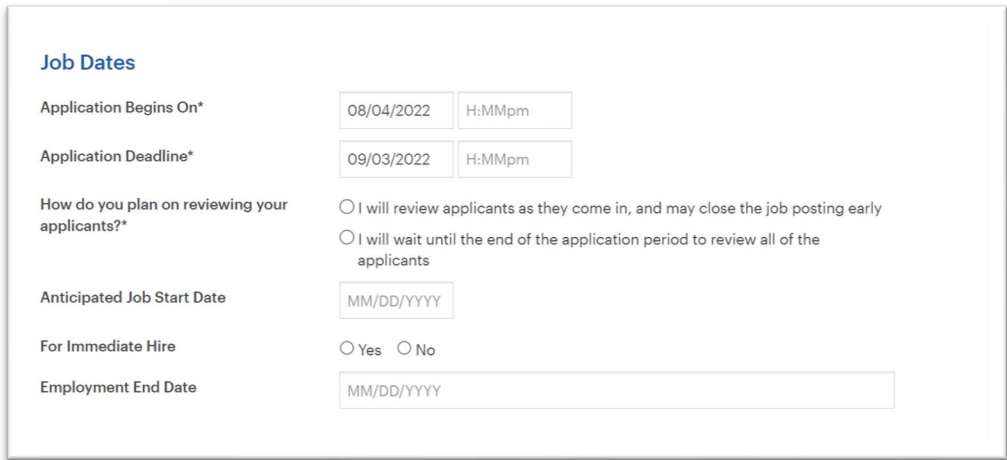

- In the Job Dates field put the dates when the application window opens and closes. The default application deadline is one month. Change as necessary.
- The Application Deadline date will also alert Artworks on when the post will be removed and the system will do so automatically. If you need to change these dates at any time you may do so.
- A beginning and end time\* need to be put in as well.
- Choose the applicable "How do you plan on reviewing your applicants? \*
- Choose either **Anticipated Job Start Date** or **For Immediate Hire**, whichever is applicable.
- Put in the Employment End Date, if necessary (this information should also go in the job description).

### **Section 6: Interview Detail**

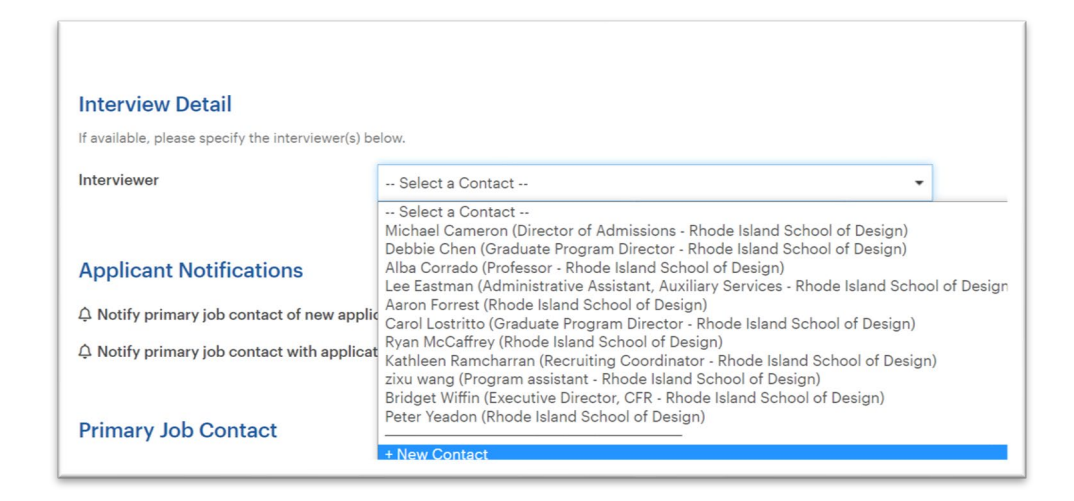

• If the person interviewing is different from the person posting the job, enter that information here. This information should also be in the job description so you may leave this blank as well.

# **Section 7: Application Notifications**

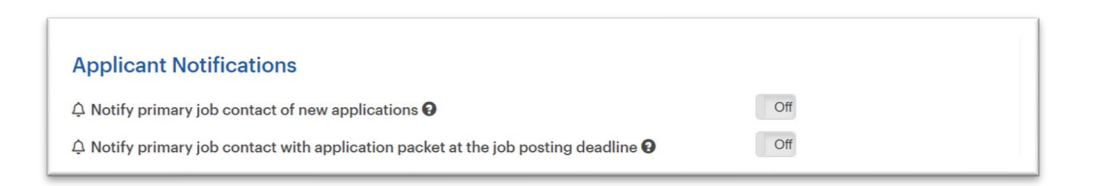

• Check off applicable notifications here. Hover over the "**Question Mark**" icon for an

explanation of each notification.

• **Section 8: Primary Job Contact**

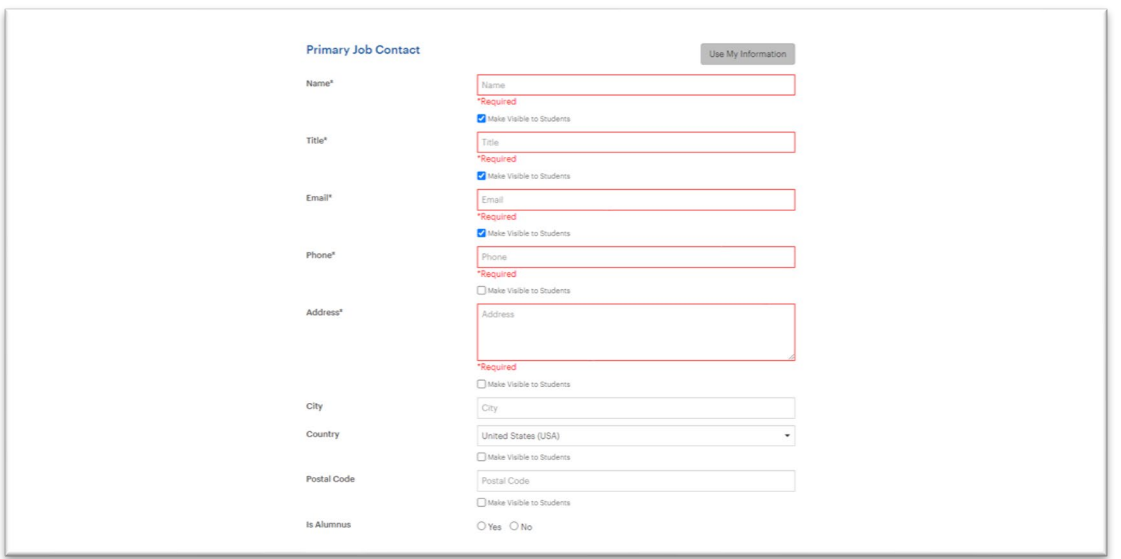

• Click on the Use My Information" button. This will prefill the fields with the information used when creating your account. Edit as necessary.

### **Section 9: Eligibility**

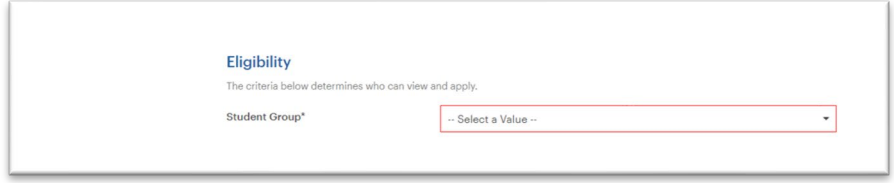

• From the "Student Group\*" drop-down menu, choose the student population you would like to target the job too. Best practice suggests that you choose all of the following for on campus hourly paid student jobs:

*1st Year Undergrad, Sophomore, Junior, Senior, Fifth Year, 1st Year Grad, 2nd Year Grad, 3rd Year Grad.*

# **Submitting the Job**

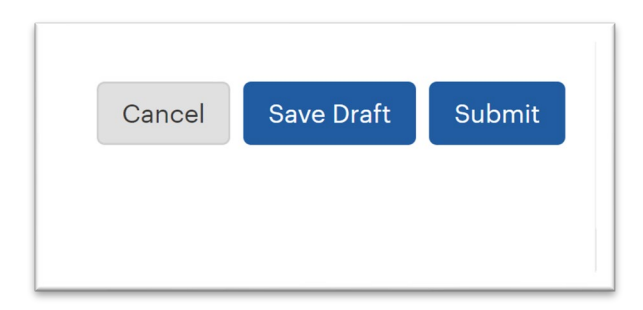

- **Cancel** to not submit posting
- **Save Draft** to come back to the post later
- $\checkmark$  **Submit** to send job for approval.
- Upon hitting **Submit**, a message will appear on the screen that your submission was successful and is waiting for approval.
- The Office of Student Employment will approve jobs within 24 hours of submission. If any changes or major edits need to be done to the post, we will contact you as soon as possible Once the job is approved, you will receive a notification email.

# **Taking Down your Job Post**

**There are two ways to remove your job listing:**

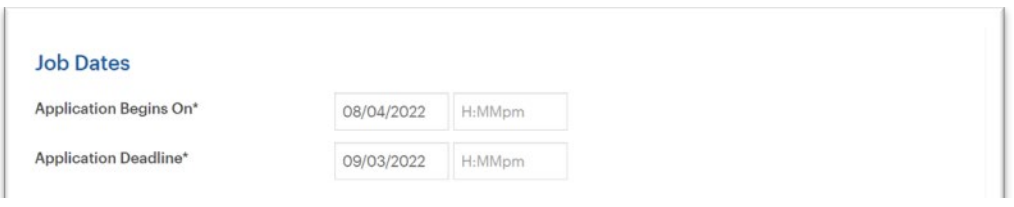

• In the Job Dates **s**ection, your job will be remove on the date that you put in the

**Application Deadline** field:

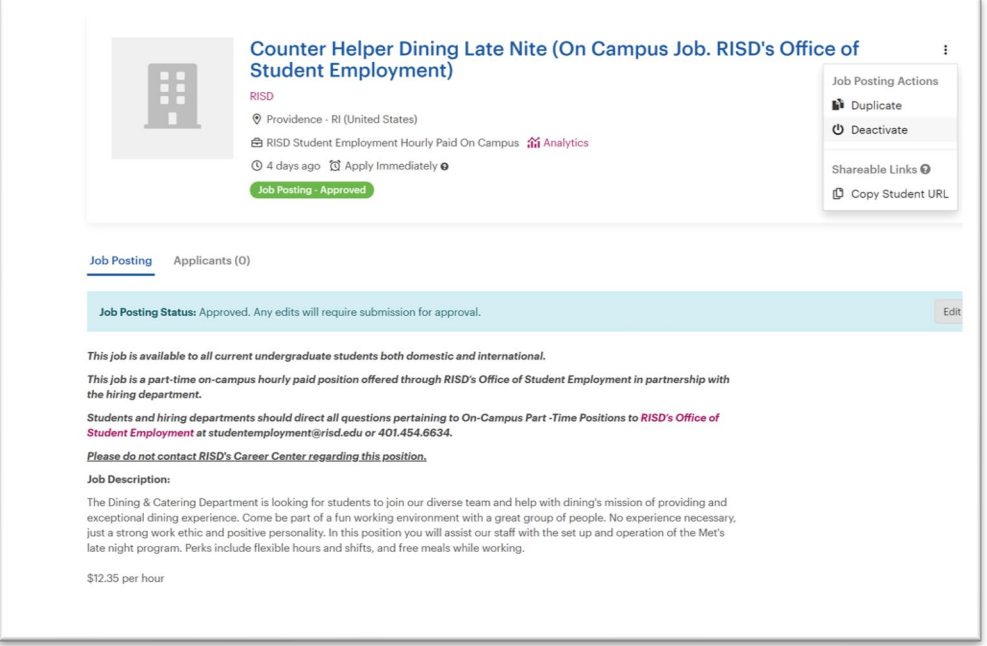

• The second method is to "deactivate" the job which will close applications. In the top right corner next to the job title, click on the ellipses then click on "**Deactivate**".

# **Sending a link to the job via email:**

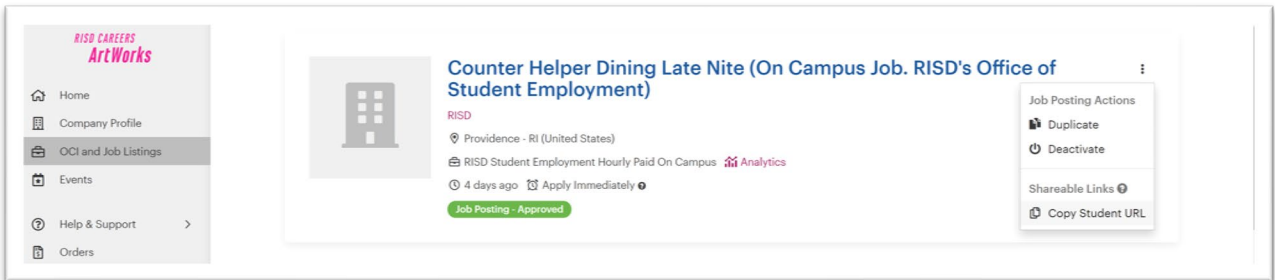

• In the top right corner next to the job title, click on the ellipses then click on "**Copy**

#### **Student URL**".

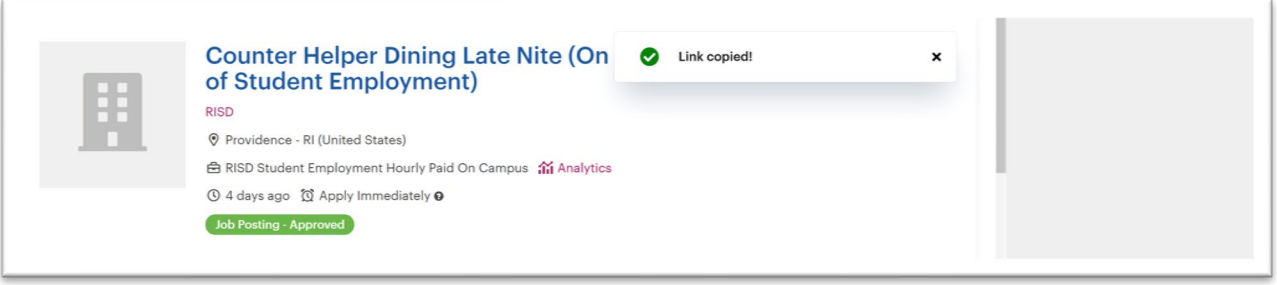

• A pop-up message will appear that indicates that the link has copied.